# Using Seller Signatures with a Purchase Contract - Grower360

Last Modified on 03/13/2025 10:41 am CDT

To capture and add Seller Signatures to Purchase Contracts, access to Grower360 is required and a Buyer Signature must already be applied to the Purchase Contract. For information on using Buyer Signatures on Purchase Contracts, please reference **Using Buyer [Signatures](http://helpcenter.agvance.net/home/using-buyer-signatures-with-a-purchase-contract) with a Purchase Contract**.

# Agvance Setup

- 1. Go to the *API*tab at *Hub / Setup / Company Preferences.*
- 2. On the *Agvance API*tab, choose the Agvance User to be associated with transactions taken from Grower360.

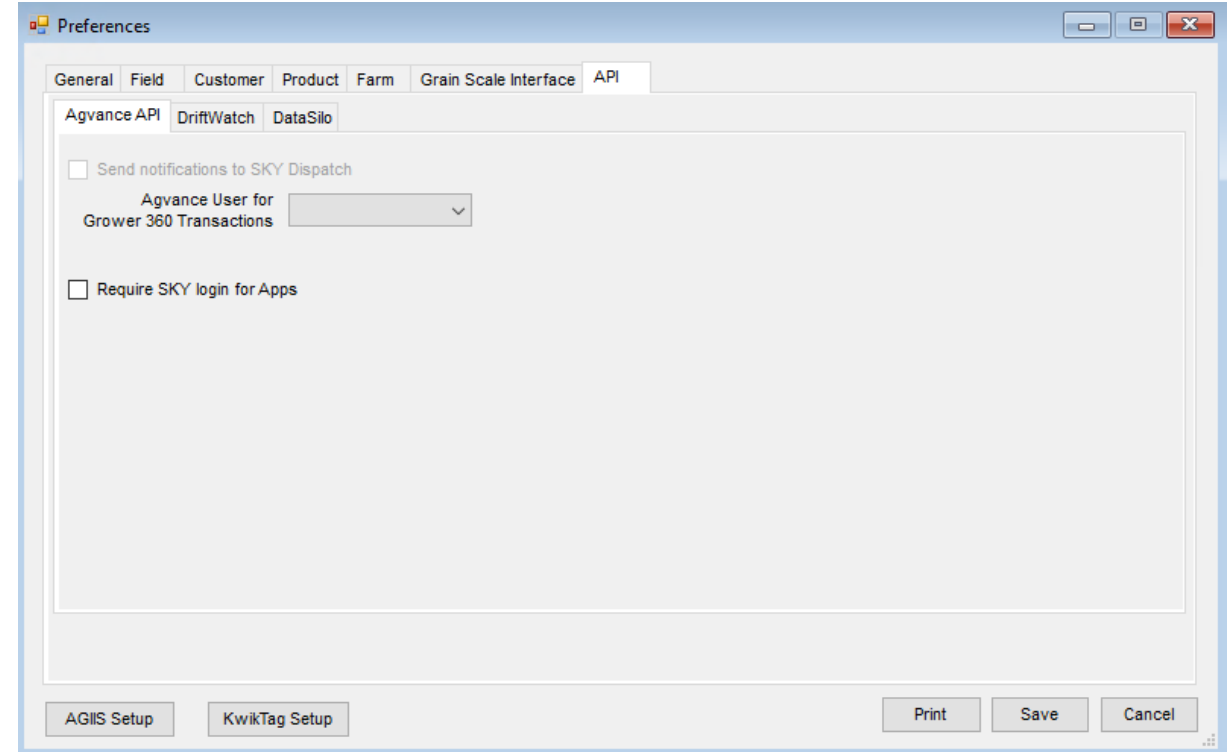

3. Select **Save**.

# Grower360

Grain contracts which are ready to sign are available under the *Contracts to Sign* section. Contract types available here include Purchase and Settlement Contracts. The Grower will receive a notification via email (if set up) or within Grower360 when a contract is ready to sign which will include a link to the contract.

**Note:** These notifications include Purchase Contract Amendments needing signed if utilizing that feature.

1. Select **Sign** on the appropriate contract.

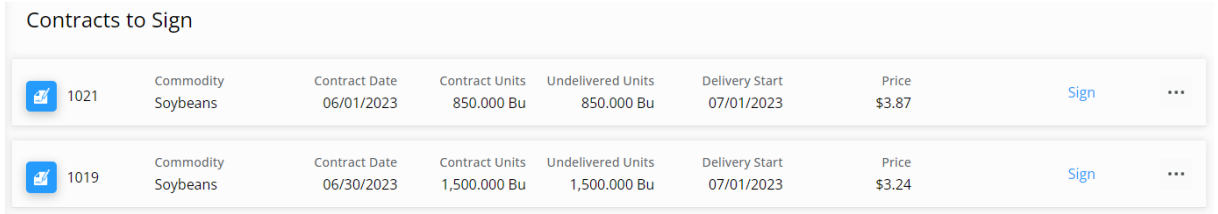

2. Review the Purchase Contract once displayed and select **Sign Contract**.

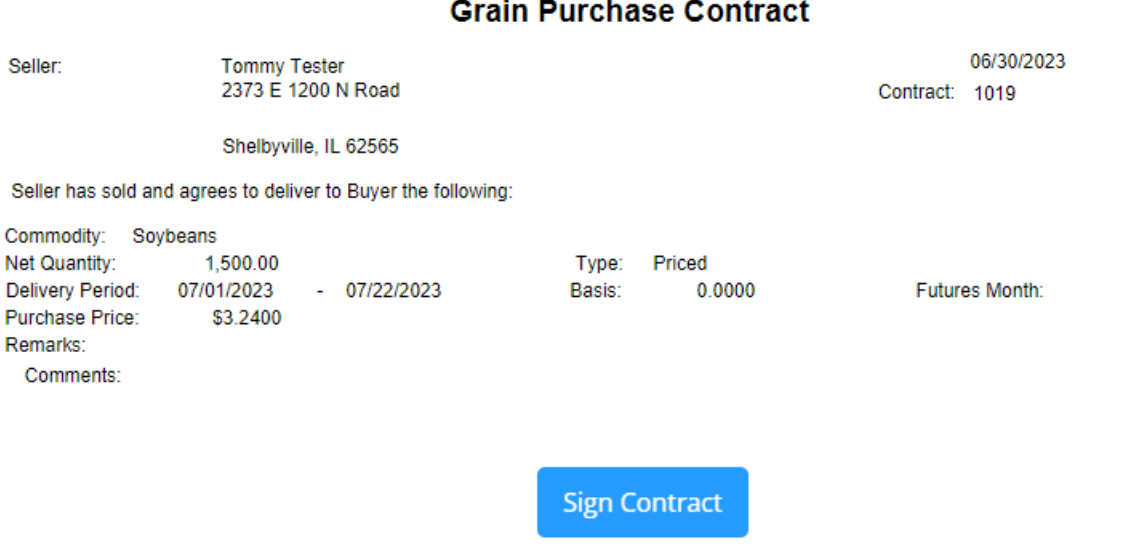

3. Sign the contract in the space provided using the computer mouse (or a stylus or finger for touch screen devices) and select **Save**.

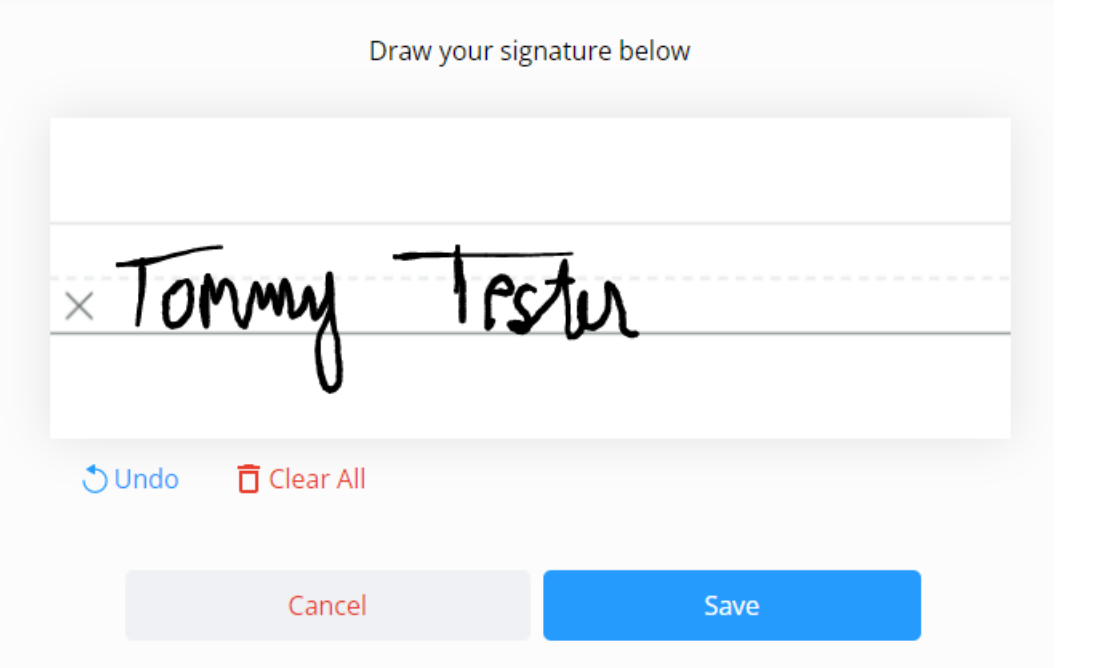

4. Once the contract is signed, select **Download Contract** to create a PDF file of the Purchase Contract with both the buyer and seller signatures.

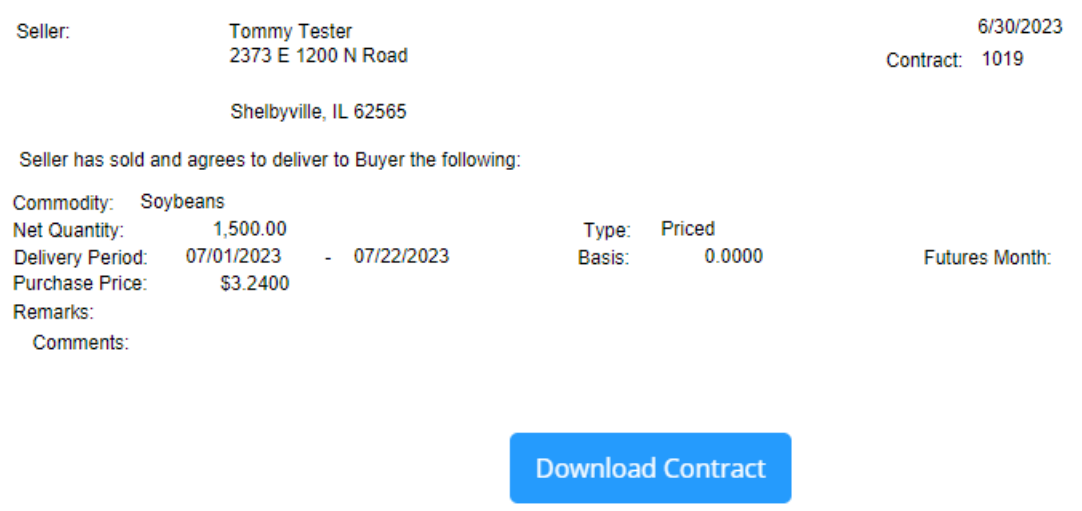

Alternatively, all Purchase Contracts ready to sign with applied buyer signatures (along with those already signed) display under their respective Dispositions.

1. Select **View Contracts** for the appropriate Disposition.

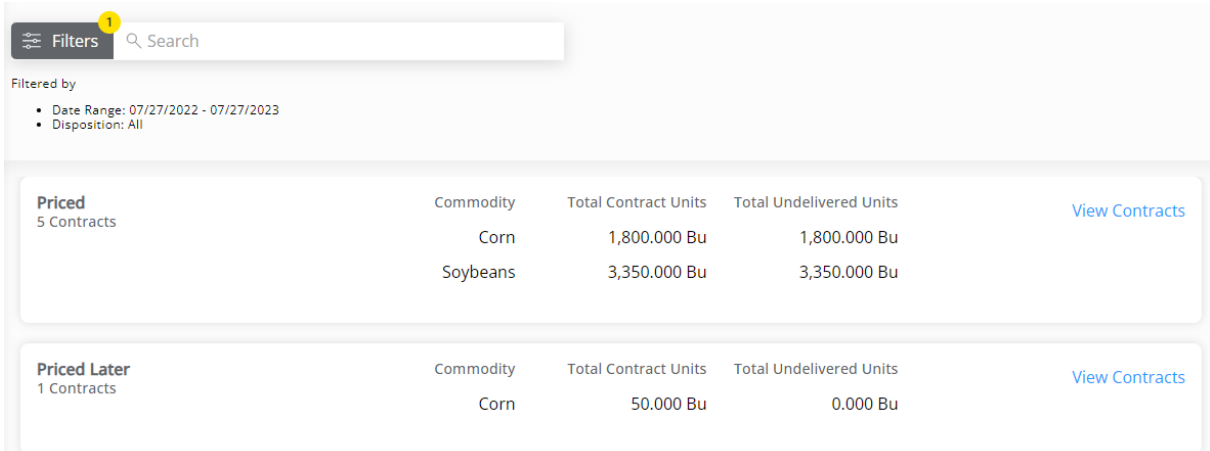

2. Select the **Ellipsis** to the right of a Contract to *Sign Contract*.

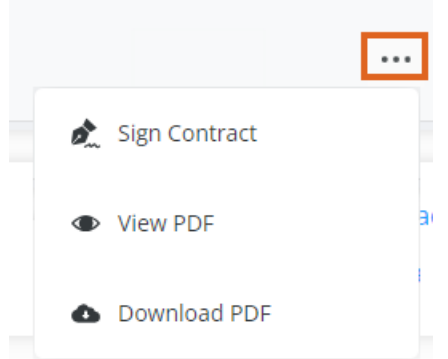

3. Review the Purchase Contract once displayed, and select **Sign Contract**.

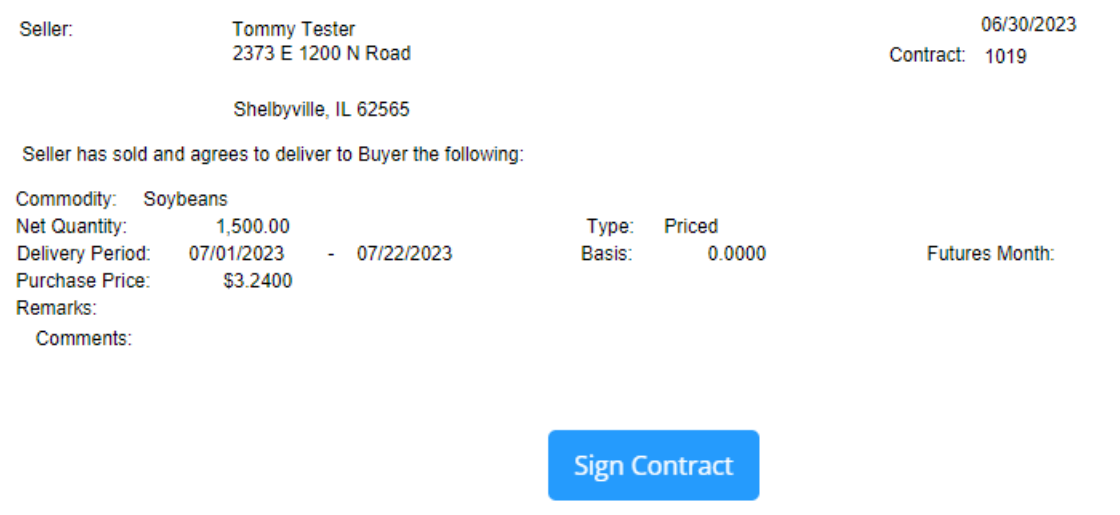

4. Sign the contract in the space provided using the computer mouse (or a stylus or finger for touch screen devices) and select **Save**.

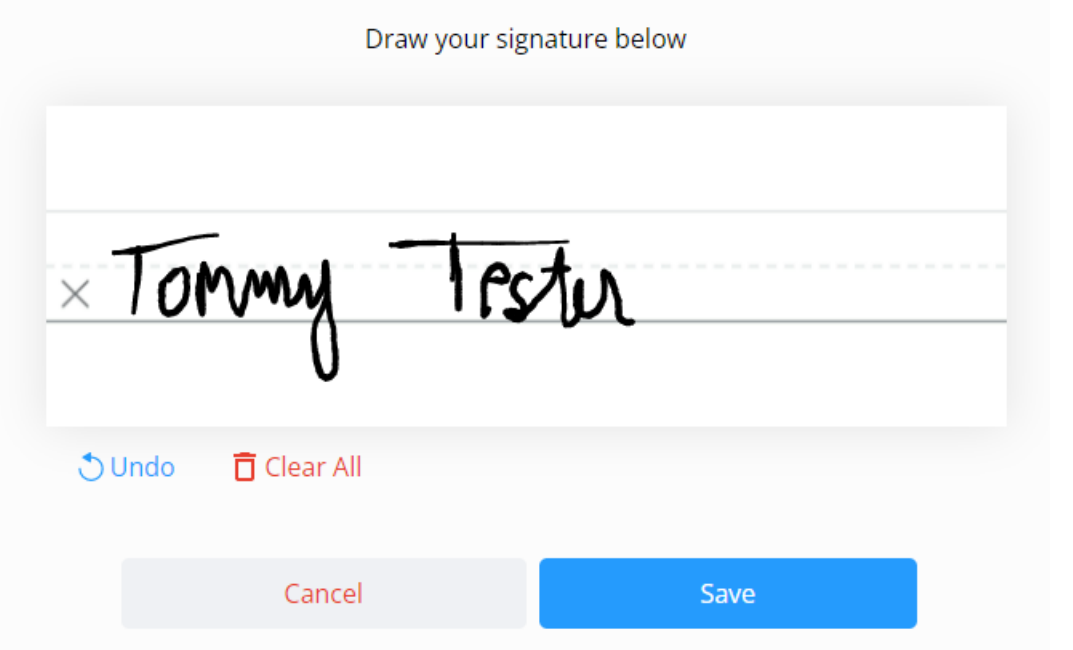

5. Once the contract is signed, select **Download Contract** to create a PDF file of the Purchase Contract with both the buyer and seller signatures.

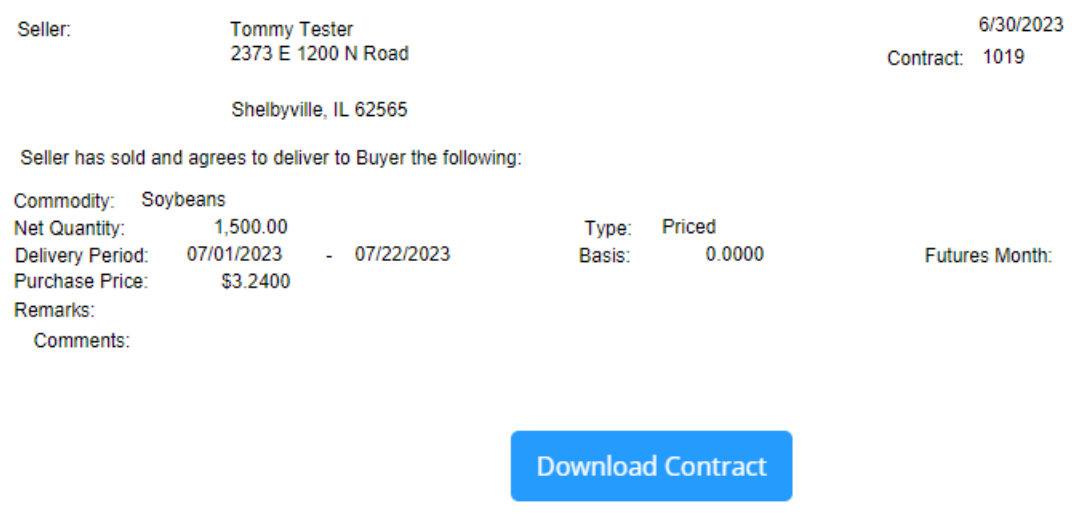

Under the **Ellipsis** for that Contract, the *Sign Contract* option is no longer enabled but a PDF of the Contract can be viewed or downloaded.

The applied seller signature also displays on the Purchase Contract printed from Agvance.

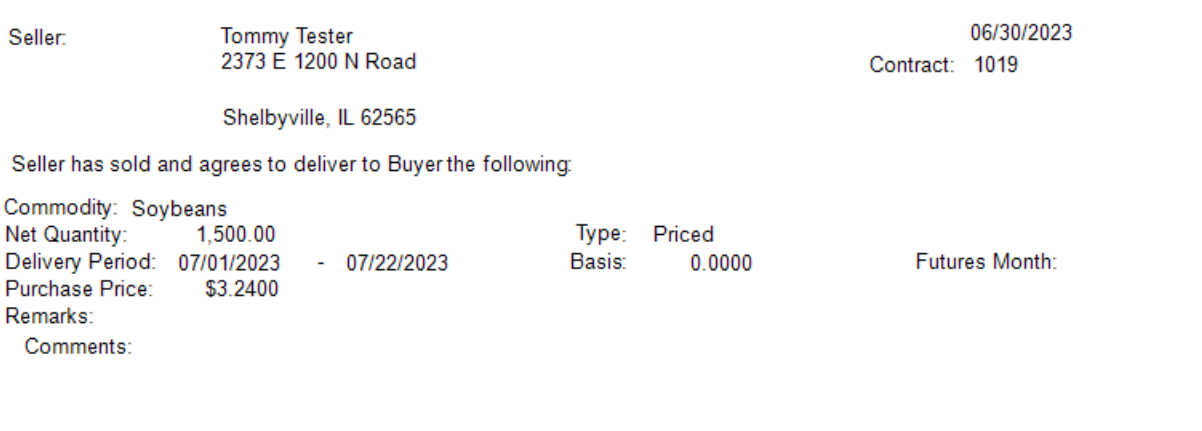

Grade and Quality: Grain not meeting the grade and quality specified shall be subject to rejection or discount. Buyer's market scale of discounts and premiums at Buyer's location at time of delivery will apply, unless otherwise specified in writing. Buyer's weights and grades shall govern.

Merchantable Quality: All grain delivered under this contract shall be of merchantable quality, unadulterated and unrestricted from movement<br>In interstate commerce within the meaning of Federal Food, Drug and Cosmetics Act Standards Act and applicable state law.

Acts of God: Acts of God shall not excuse the Seller from performance of this contract.

Liens: Buyer will honor any security interests in this grain which have been made known to Buyer through notification prior to delivery of or payment for the grain in accordance to applicable law.

Applicable Law: This contract shall be governed by the laws of the State of Illinois

Final and Complete Agreement: This contract and any amendments thereto agreed to mutually by the Seller and Buyer, shall be binding upon the parties hereto and respective heirs, personal representatives and successors of the respective parties

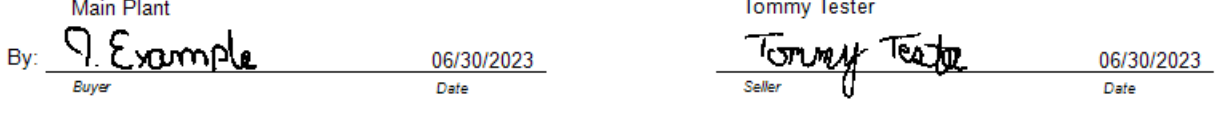

Please sign and return one copy

Applicable Law: This contract shall be governed by the laws of the State of Illinois